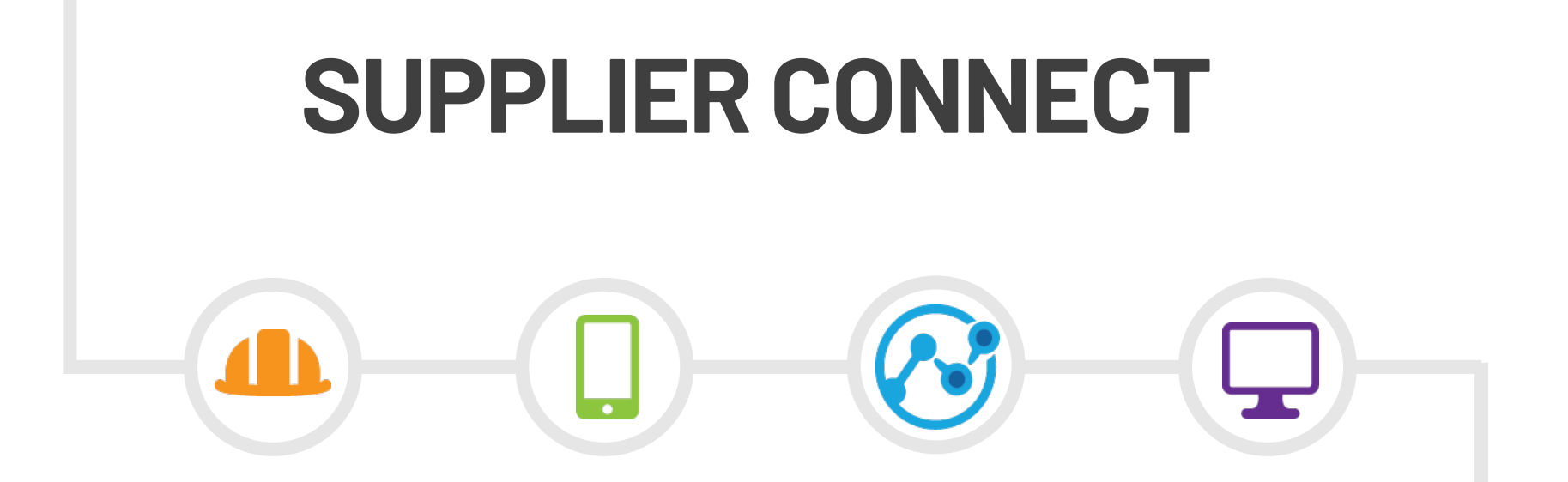

**Managing re-rent costs** through better visibility and efficiency

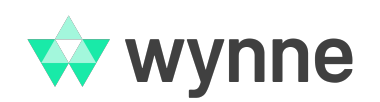

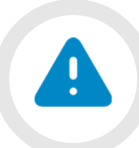

### **Terminology**

#### For the purposes of this guide, **RE-RENT** also refers to:

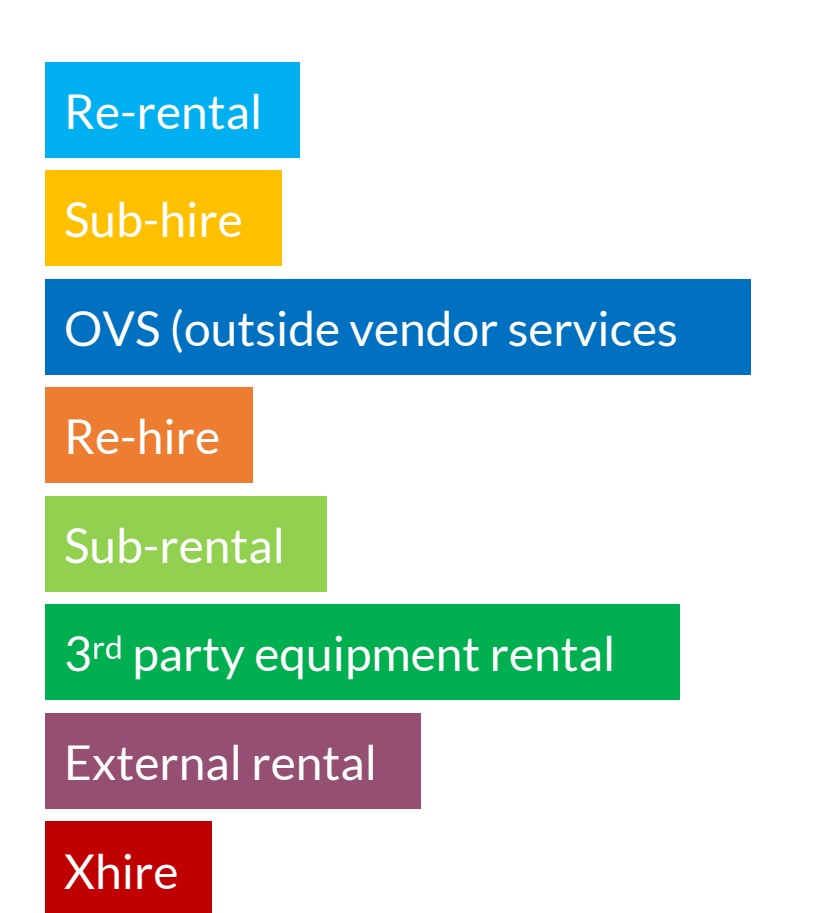

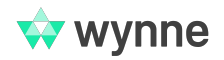

## **The Re-Rent Problem**

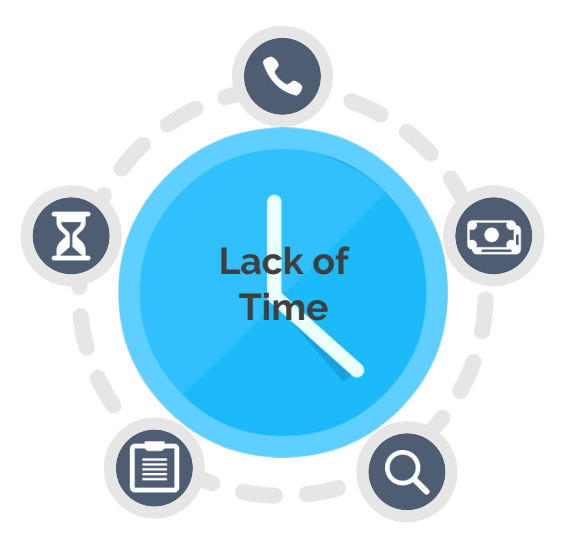

4

A common problem amongst construction companies is the ability to deliver projects on time and under budget. Adding to this problem is the existing re-rental process. In order to procure equipment or items necessary to complete your task, you must reach out to multiple vendors. If you don't take the time to do this, you may end up selecting a quote that isn't the most cost-effective.

**The lack of visibility between the equipment facility and job sites worsens the problem.** The facility hasn't a clear idea of what equipment is currently at what job site, while the job sites are unaware of when vendors are scheduled to pick up equipment or items.

This can lead to problems at the time of invoicing, when AP receives the vendor invoice and sees multiple charges that weren't accounted for at the time of the initial quote.

Now there's a dispute, adding more man hours to a single transaction.

Our Supplier Connect application is tailored to eliminate all of these issues, by allowing the job site, external vendors and equipment facility all to communicate via an easy-to-use online portal. Equipment requests are made at the job site, alerting approved vendors there's a request for a quote. Vendors submit their quotes online, and the equipment facility selects the best one. The information is delivered in real-time, so both the job site and the equipment facility are well aware of what is to be received, when, and by whom.

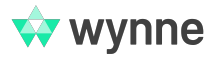

#### **Supplier Connect Workflow**  $23$

The Supplier Connect Workflow was designed with three specific user roles in mind: The user at the job site, the external vendor and the user at the equipment facility.

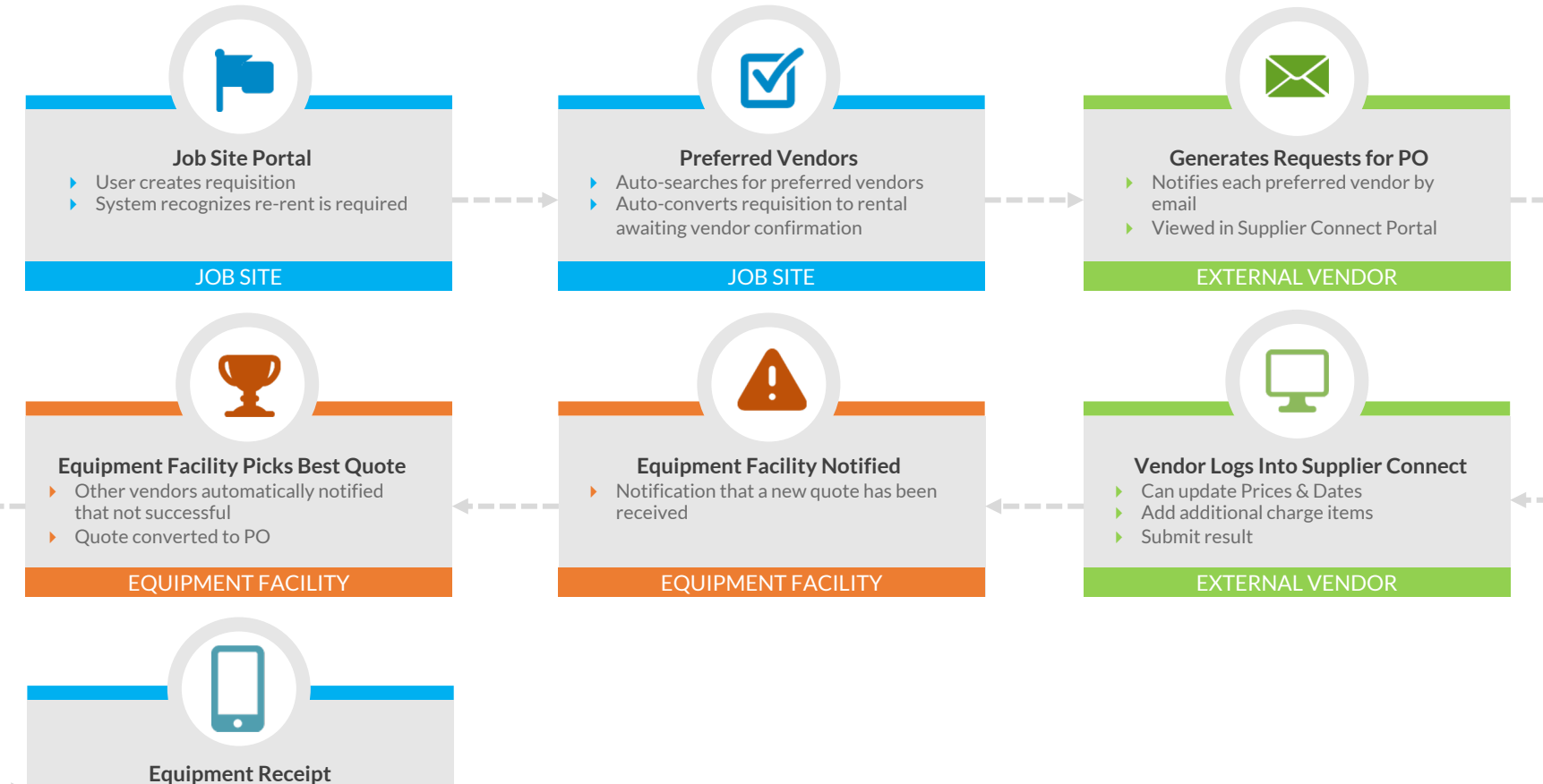

 $\rightarrow$  Job site receives equipment via Job Site Portal or mobile app

JOB SITE

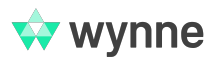

# **Creating the Requisition**

At the job site, the user can log directly into the Job Site Portal and create a requisition. If the item only has one preferred vendor, then the requisition will immediately convert to a purchase order and be submitted directly to the vendor.

 $28$ 

For items with multiple preferred vendors, you'll want to get quotes from each before selecting one. In this case, you will be able to see all the vendors from the "Preferred vendor" drop-down field, and once you submit your requisition, an email will notify all preferred vendors that they have a request for purchase quote.

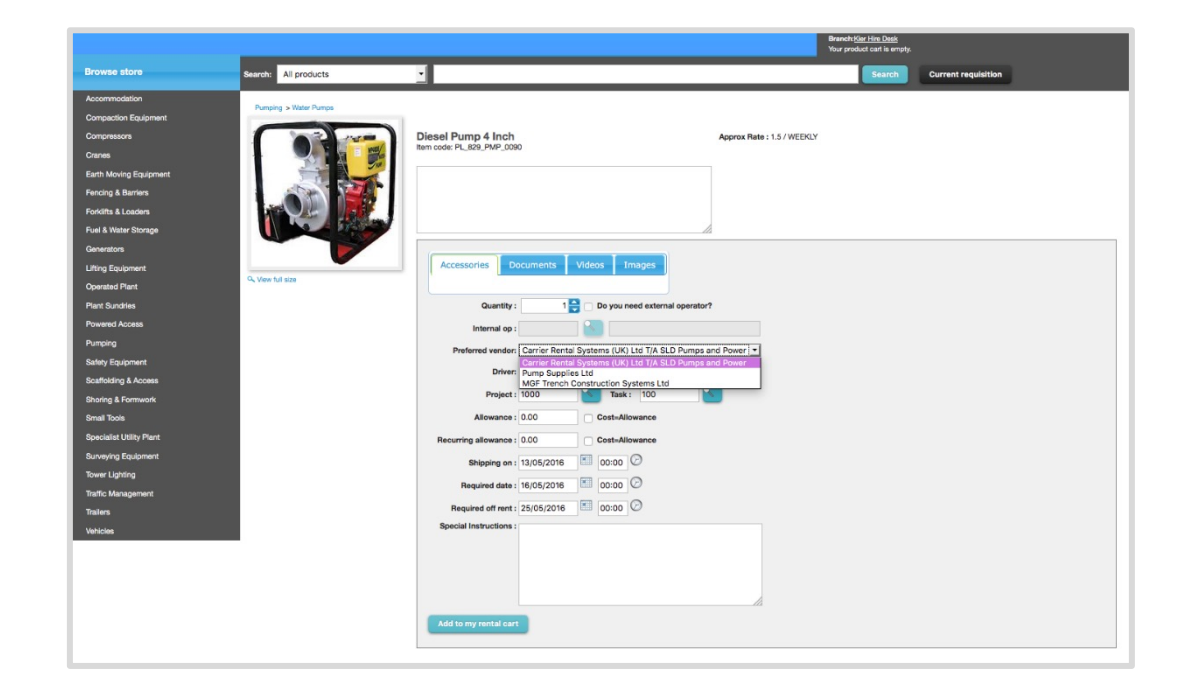

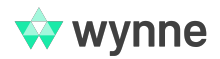

# **Vendor Quote**

The vendor can log into the Supplier Connect portal and see all the outstanding purchase quotes waiting for their response.

 $28$ 

Logged in as Supplier 1 **Wendor portal** World Rentals rentalresult Vendor PO listing | My account Vendor PO listing Show me : All  $\bullet$  Purchase document: B. From date: E. To date: Outstanding purchase quotes (3) Purchase quote # **Purchase reference Required date Promised date Duration** Est. off rent **Status** Select 4000000170 2000000172 C1058 A30 Project 13/05/2016 15 27/05/2016 Pending  $\overline{\mathcal{L}}$ 4000000173 2000000173 C1058 A30 Project 13/05/2016  $14$ 26/05/2016  $\Box$ Pending 4000000176 2000000176 C1058 A30 Project 13/05/2016  $\overline{\mathbf{5}}$ 17/05/2016 Pending  $\Box$ **View document** 

After selecting a purchase order to quote, they can add rates, delivery dates, discount percentages and any other applicable charges (such as transportation, environmental, cleaning fees, etc.). There is also a field where the vendor may enter any applicable notes. Clicking submit will send this quote to the equipment facility for consideration.

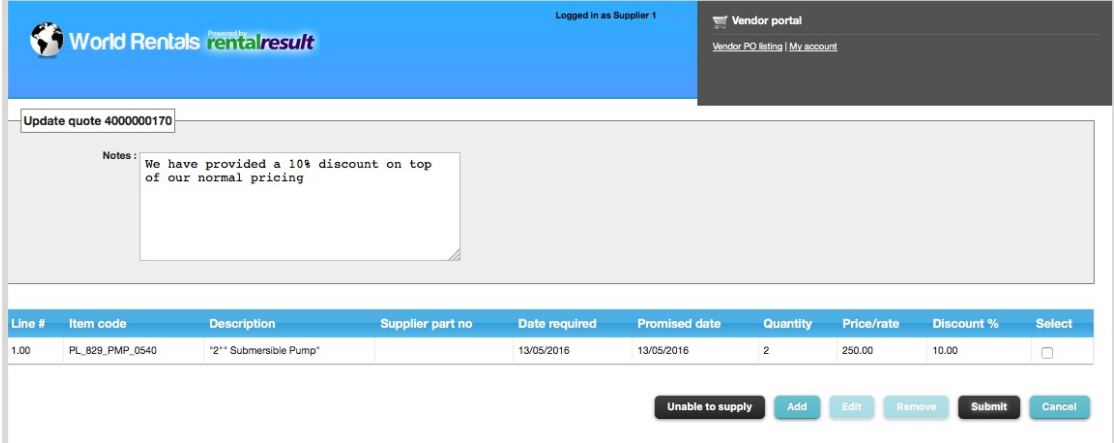

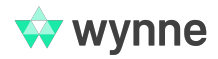

### **Quote** Selection

In the core system, rental and procurement can see which quotes have been updated.

 $35$ 

All quotes that have been submitted by vendors will appear, and they are able to select the preferred quote. For quotes that aren't selected, the system will email the vendor that they were unsuccessful.

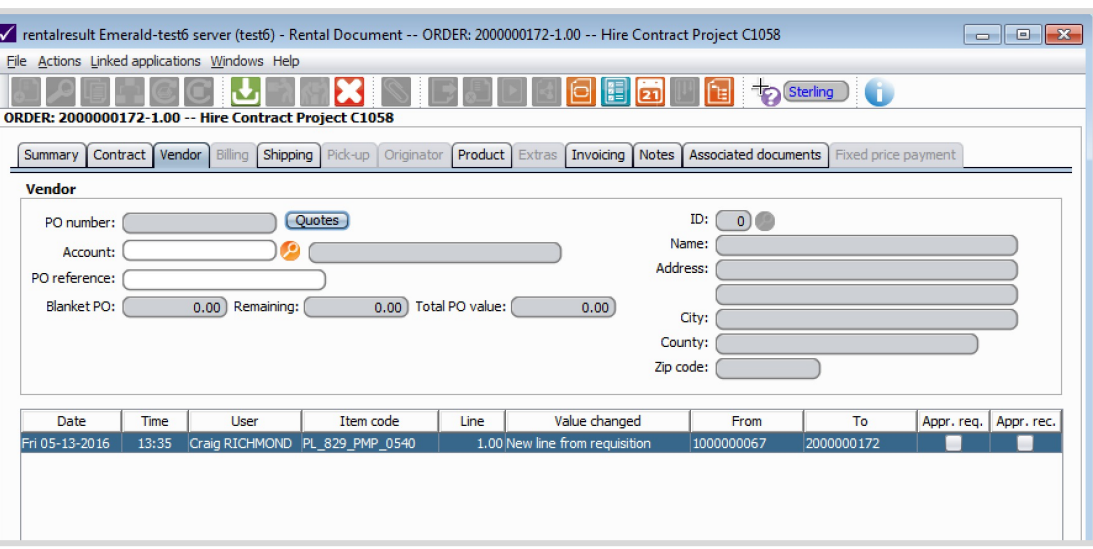

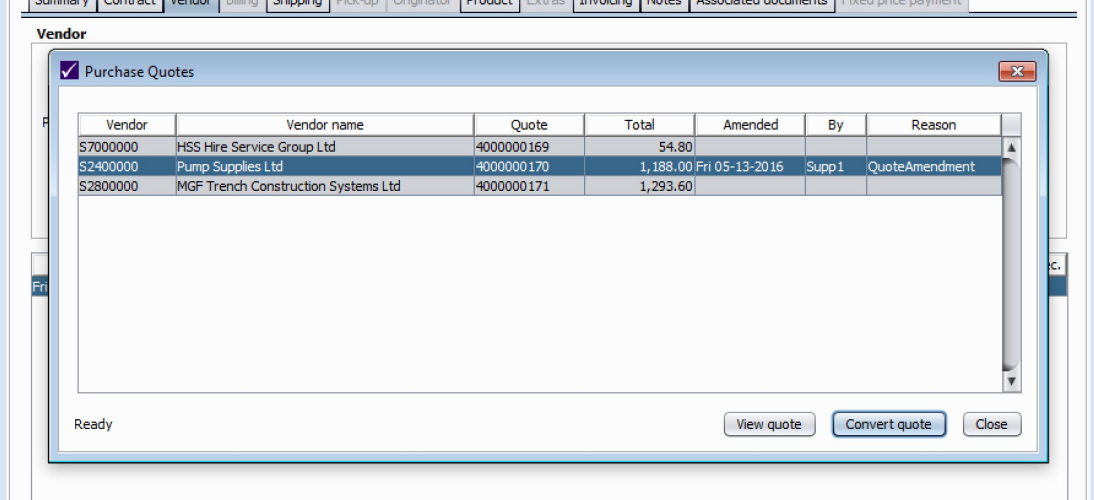

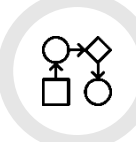

### **Quote Selection**

The selected vendor will get an email confirmation delivered automatically. They will also have full visibility in the Supplier Connect portal, as a new item will appear in the "Purchase orders to be fulfilled" section.

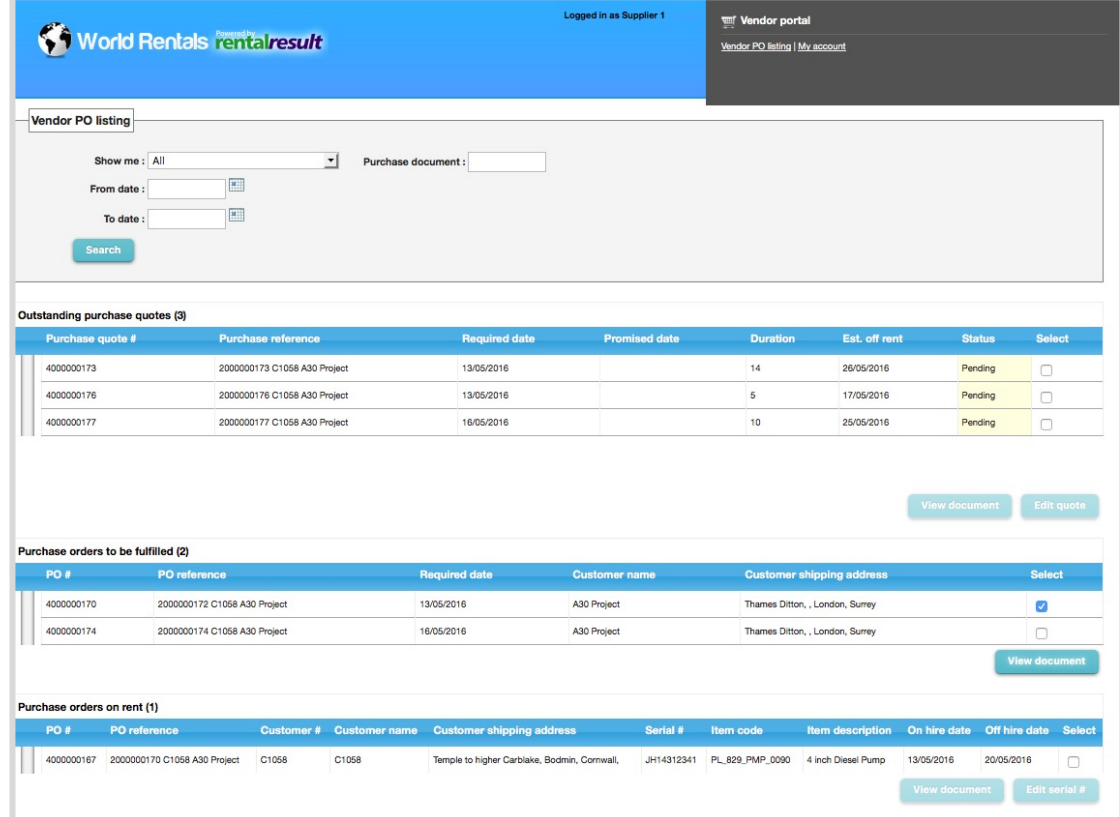

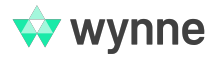

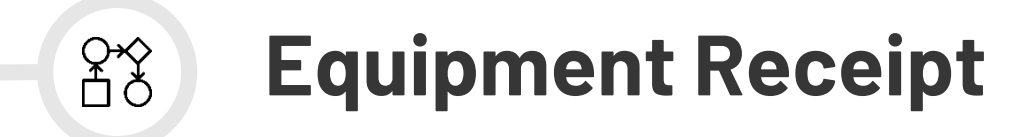

At the jobsite, users can now see what equipment will be delivered, by whom, and the promised delivery date.

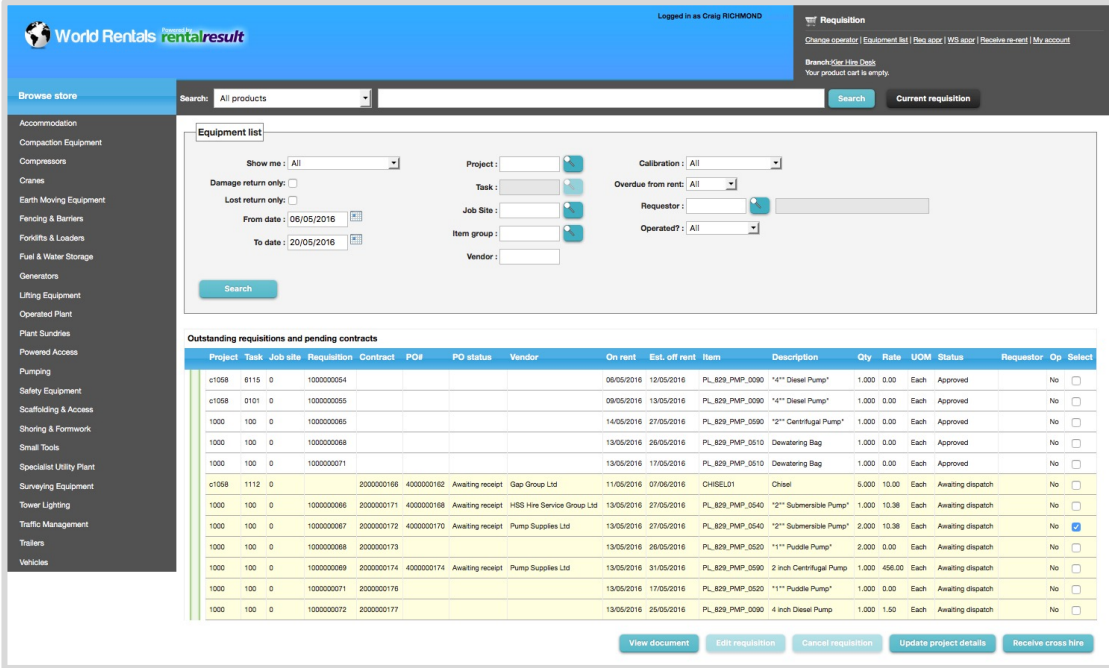

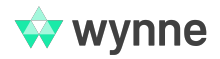

#### **Equipment Receipt**  $28$

At time of delivery, the job site can confirm receipt of equipment, either through a desktop or mobile device.

The vendor's screen within Supplier Connect updates and now displays the received equipment as "On rent"

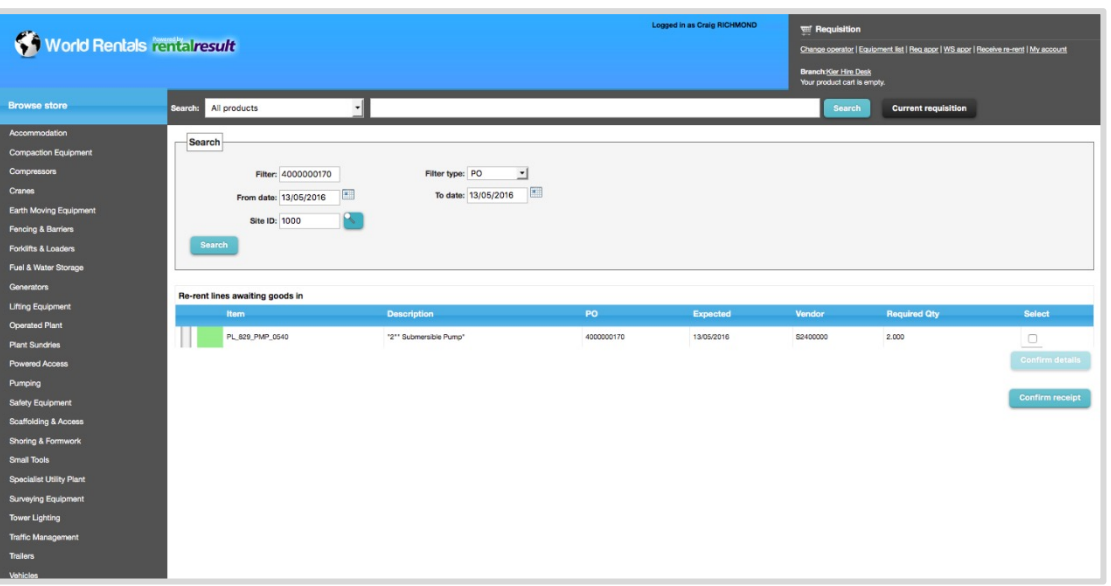

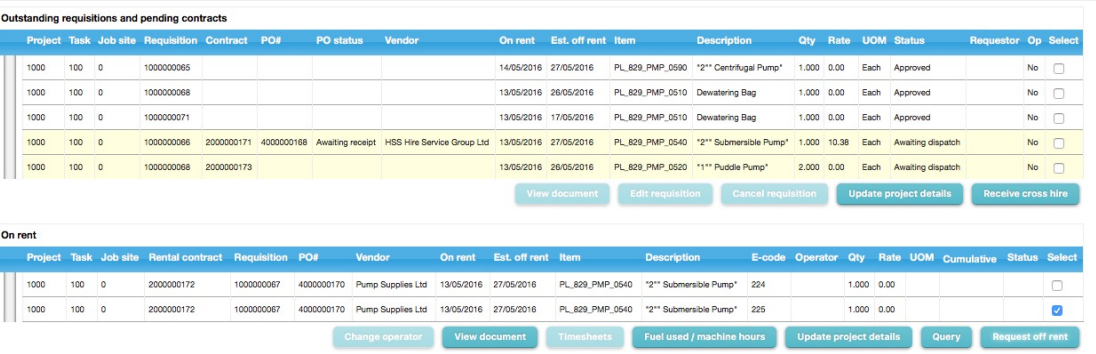

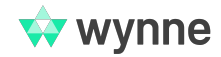

# **WA[NT TO LEAR](mailto:marketing@wynnesystems.com)N MORE?**

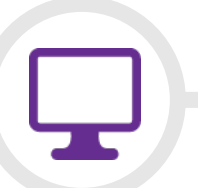

Watch our Supplier Connect webinar to see the product in action:

https://www.youtube.com/watch?v=dQrwbgg62bw

Contact **marketing@wynnesystems.com** to learn how Supplier Connect can change the way you handle re-rents!

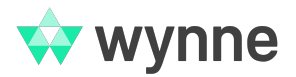